## <span id="page-0-0"></span>**事業効果および賃金引上げ等状況報告書【様式第14】の申請方法 申請時の事前準備**

**ご確認**

**1.事業終了日**

Jグランツへログイン後、マイページより該当事業を選択、開いた画面を下にスクロールし、「事業 情報」の事業終了日(実績)を確認

[※事業終了日の確認方法の詳細は10ページをご確認ください。](#page-9-0)

**2.売上高・売上総利益の「申請前」の金額** 公募申請時に提出した決算資料の金額をご確認ください。

**3.賃金引上げについて** 【第1回~第4回受付締切分】 「賃上げ加点」に該当しているかを確認してください。 確認方法、および入力内容については賃上げ加点の確認方法(第1回〜第4回)をご確認ください。 ※3(3)賃上げ(給与支給総額の増加)にAもしくはBの記載がある場合 ⇒様式第14内「補助事業がもたらした効果等 b.給与支給総額」への入力が必要です。 3 (4) 賃上げ (事業場内最低賃金の引上げ) にCもしくはDの記載がある場合 ⇒様式第14内「補助事業がもたらした効果等 c.事業場内最低賃金」への入力が必要です。 空欄の場合 ⇒入力は不要です。

[※賃上げ加点の確認方法の詳細は13ページ・14ページをご確認ください。](#page-12-0)

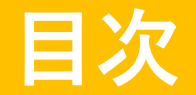

**事業効果等状況報告書の報告期間と提出期間について**

事業終了日(実績)の翌月から1年間が事業効果等状況報告期間、事業効果等状況報告期間終了日の 翌日から30日間が事業効果等状況報告提出期間です。 ※報告期間前の申請は受付することができません。報告期間前の申請は差戻しとなり、再申請が必要 となりますのでご注意ください。

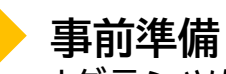

Jグランツにて申請する際に下記の内容が必要となります。 事前にご確認・ご準備いただき、申請へすすんでください。

1

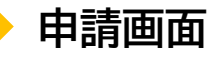

**マイページより該当事業を選択、開いた画面の最下部の「提出可能な申請」より【様式第14】事業効果およ び賃金引上げ等状況報告書 の「申請する」ボタンをクリックいただくことで申請が可能です。**

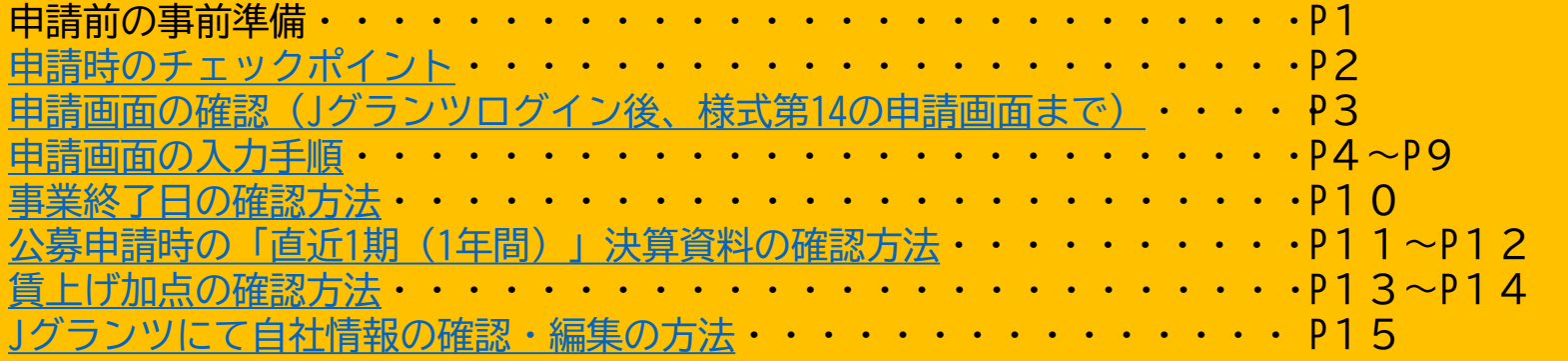

[※申請画面の確認方法詳細は3ページをご確認ください。](#page-2-0)

※公募申請時の「直近1期(1[年間\)」決算資料の確認方法の詳細は11ページ・12ページをご確認くだ](#page-10-0) さい。

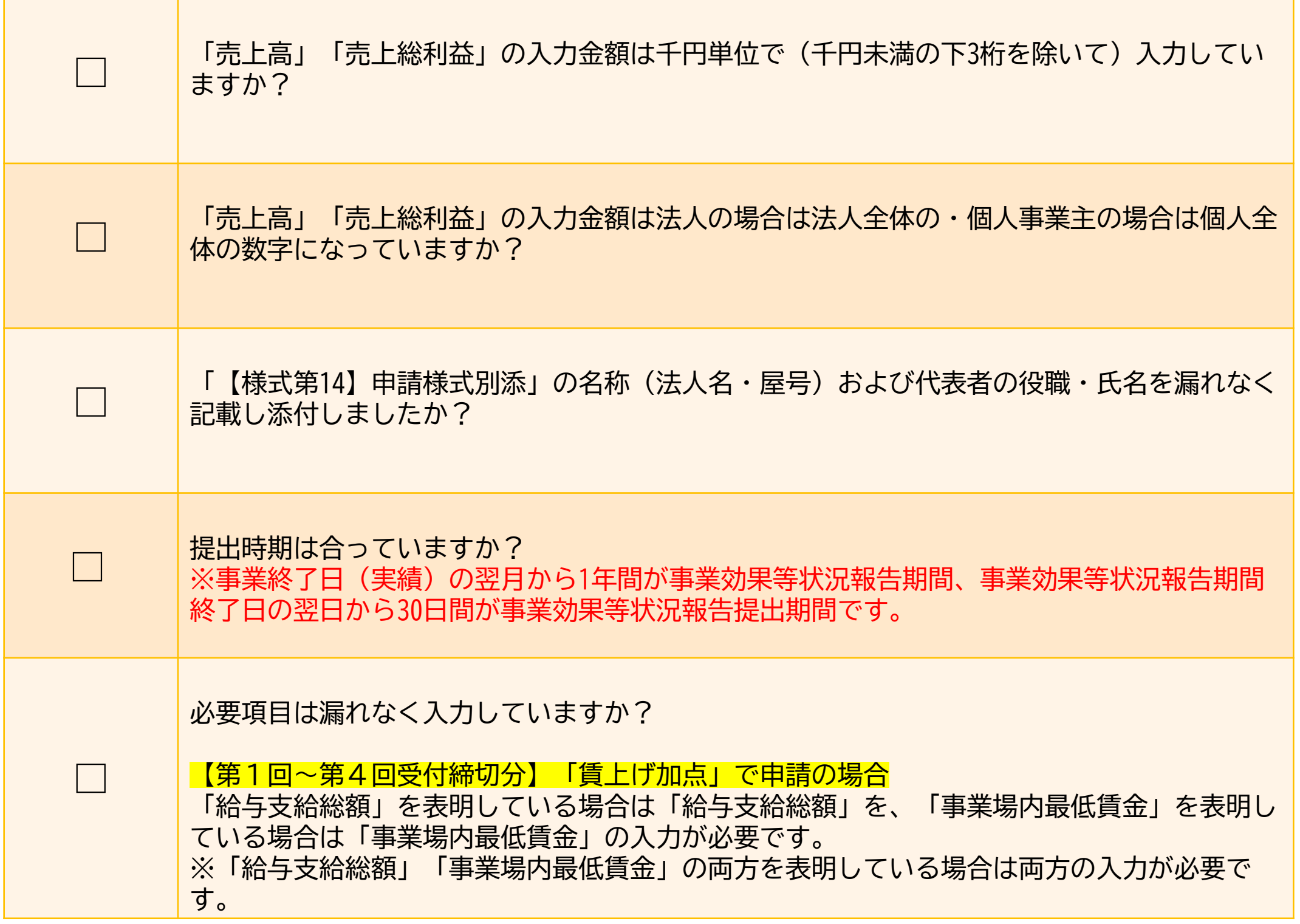

## <span id="page-1-0"></span>**事業効果および賃金引上げ等状況報告書【様式第14】の申請方法 申請時のチェックポイント**

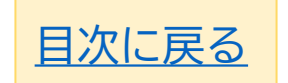

2 「申請履歴」内から、事業完了となっている該当の「事業」をクリック (<mark>饰</mark>

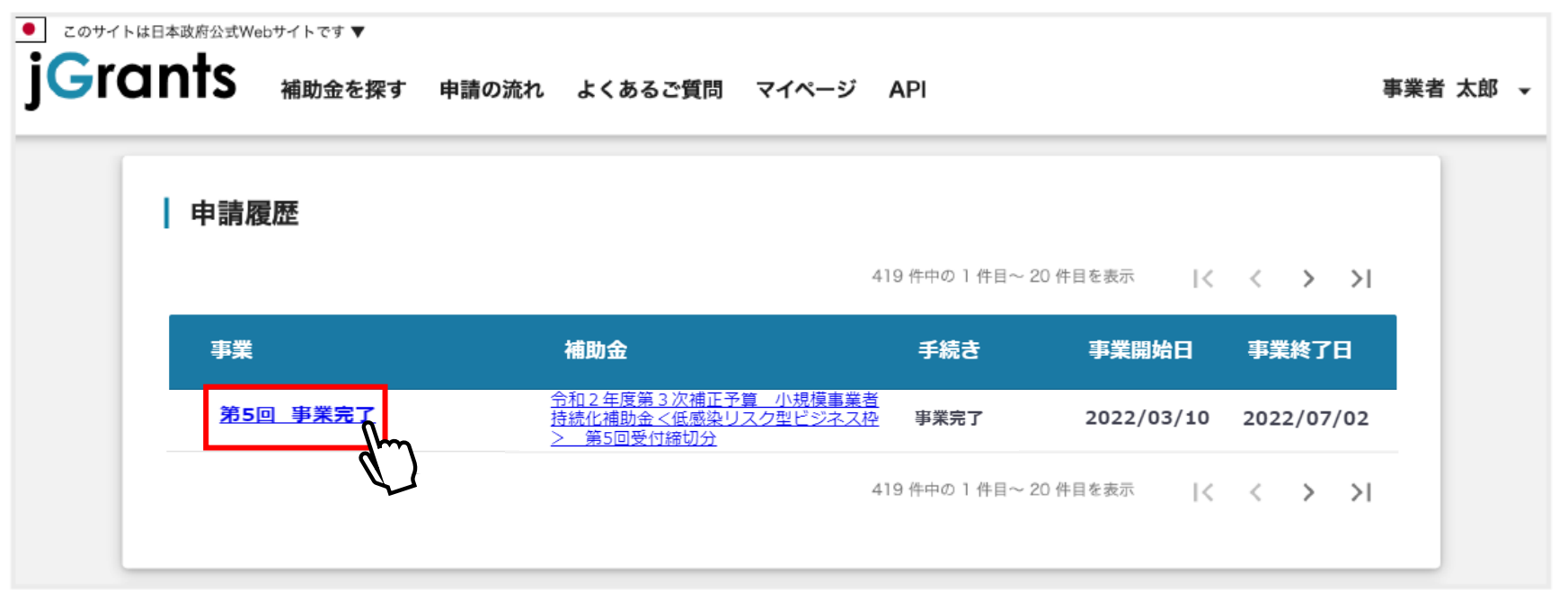

3 表示されている画面を下にスクロールし、「提出可能な申請」内の【様式第14】事業効果および ここ。<br>賃金引上げ等状況報告書の右側にある<mark> 中請する をクリック (fm</mark>

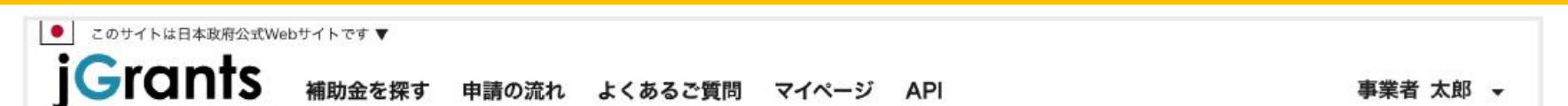

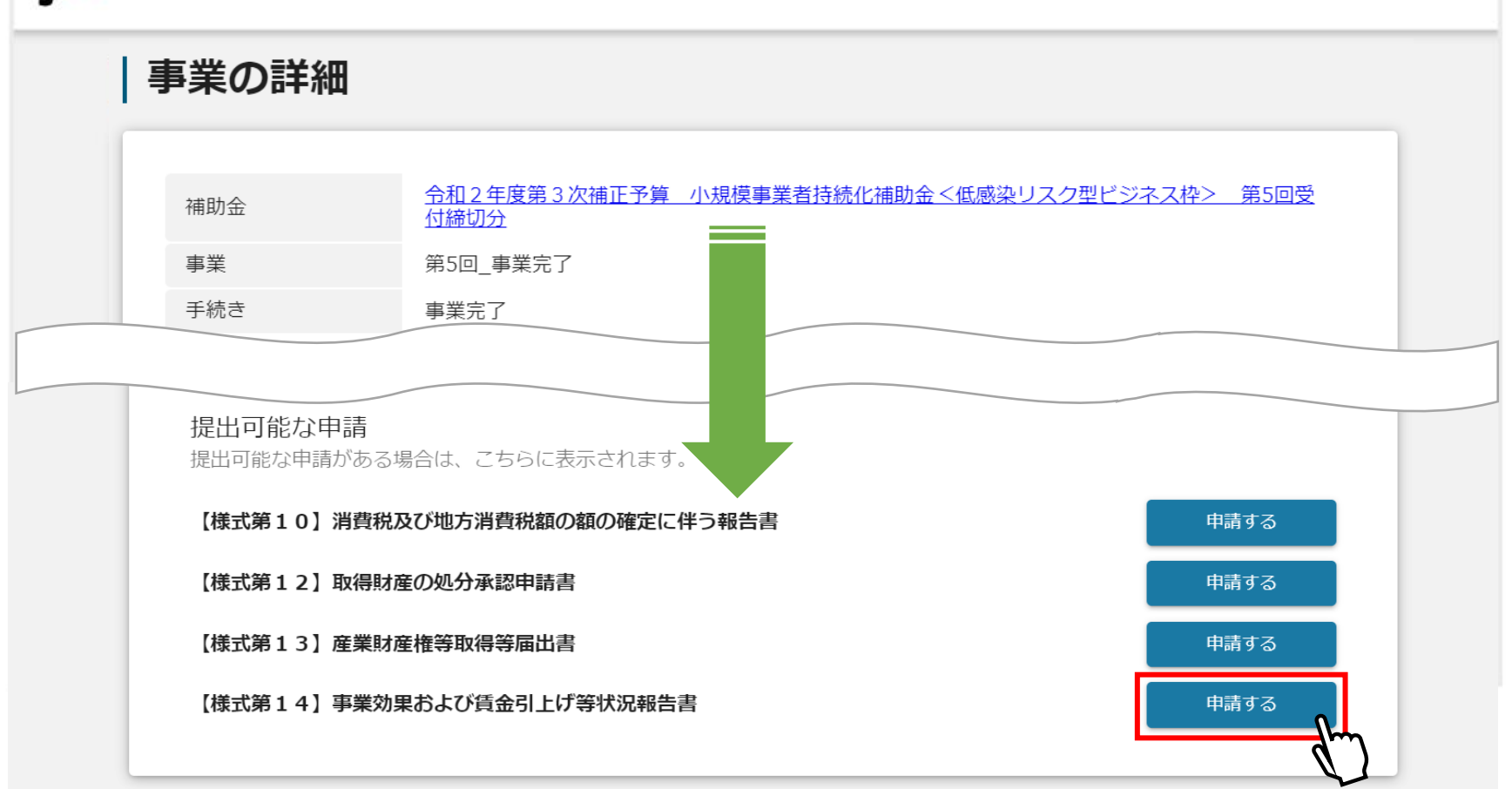

## <span id="page-2-0"></span>**事業効果および賃金引上げ等状況報告書【様式第14】の申請方法 1.申請画面の確認**

1 Jグランツヘログイン後マイページをクリック 、

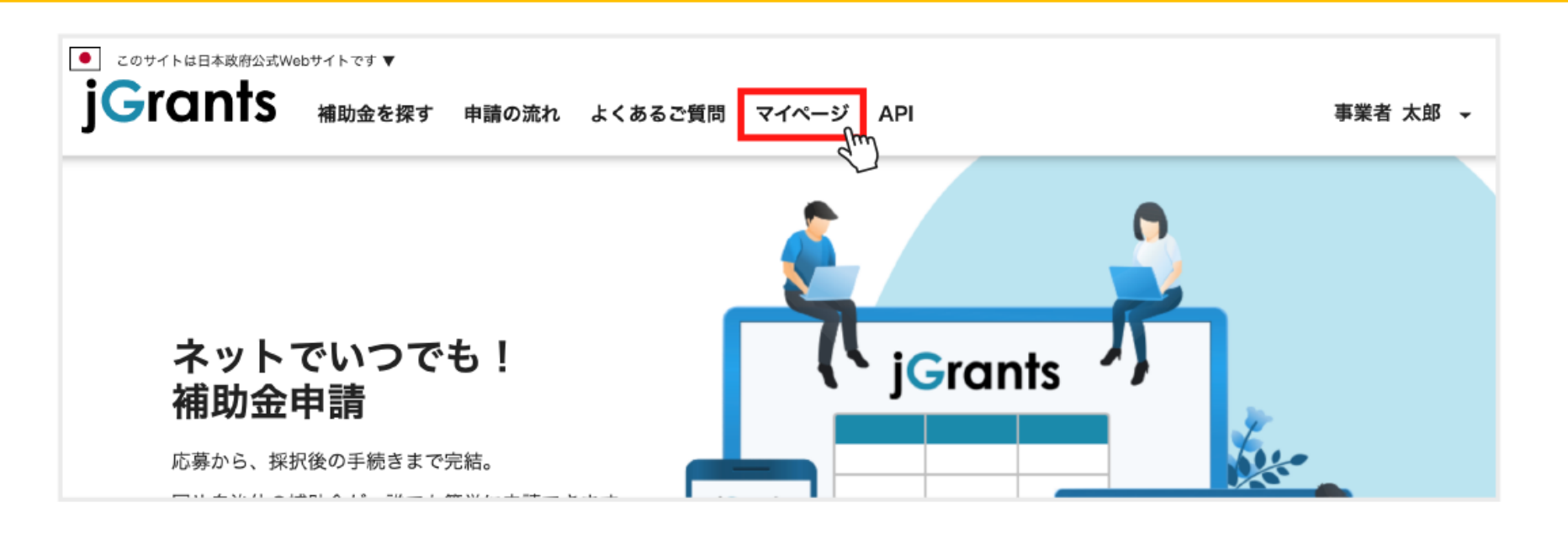

3

[目次に戻る](#page-0-0)

#### 1 交付決定日、事業者情報は自動入力されます。内容に相違がないかご確認ください。

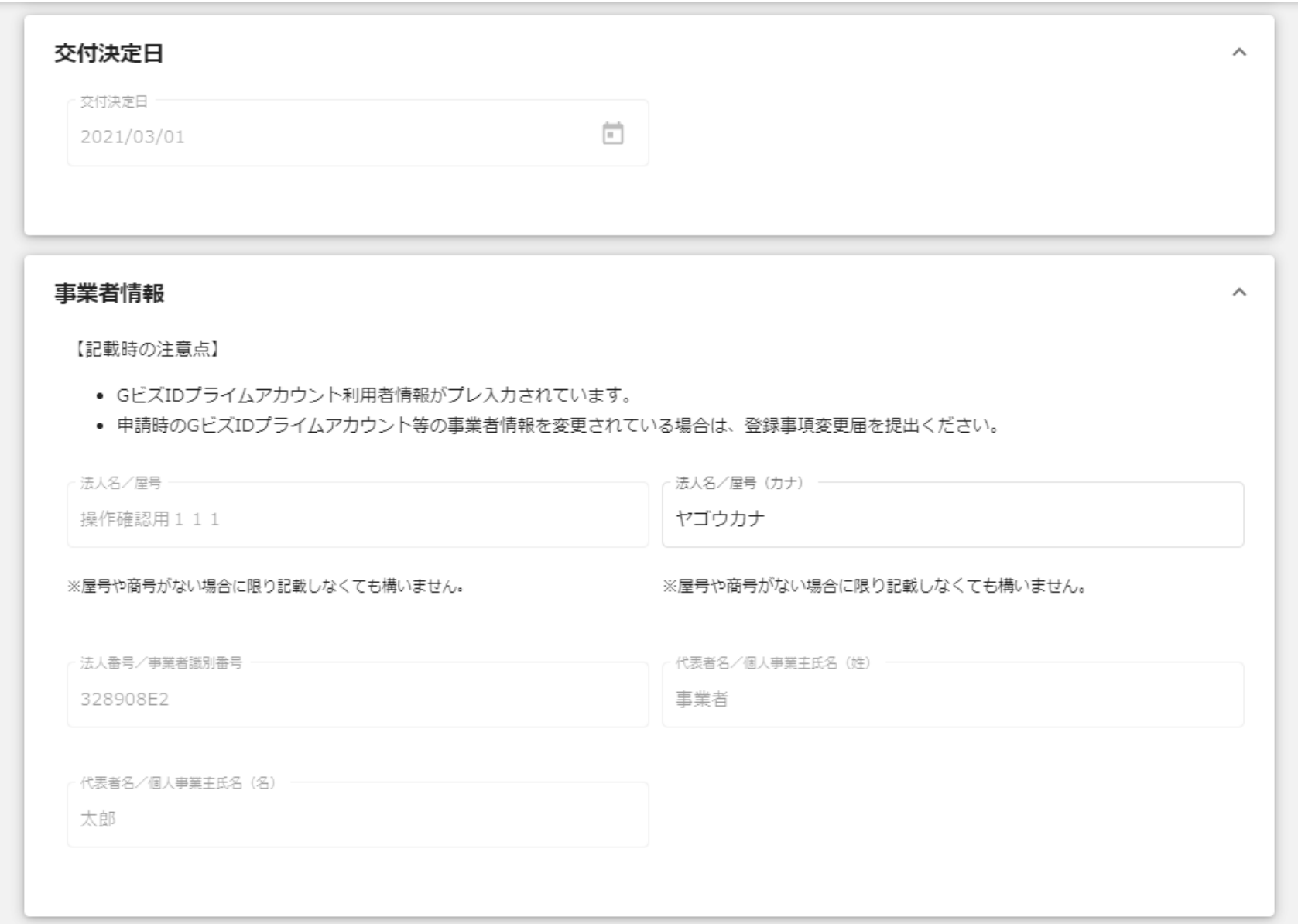

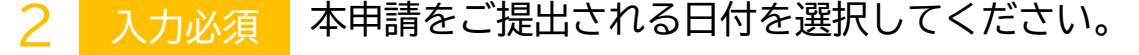

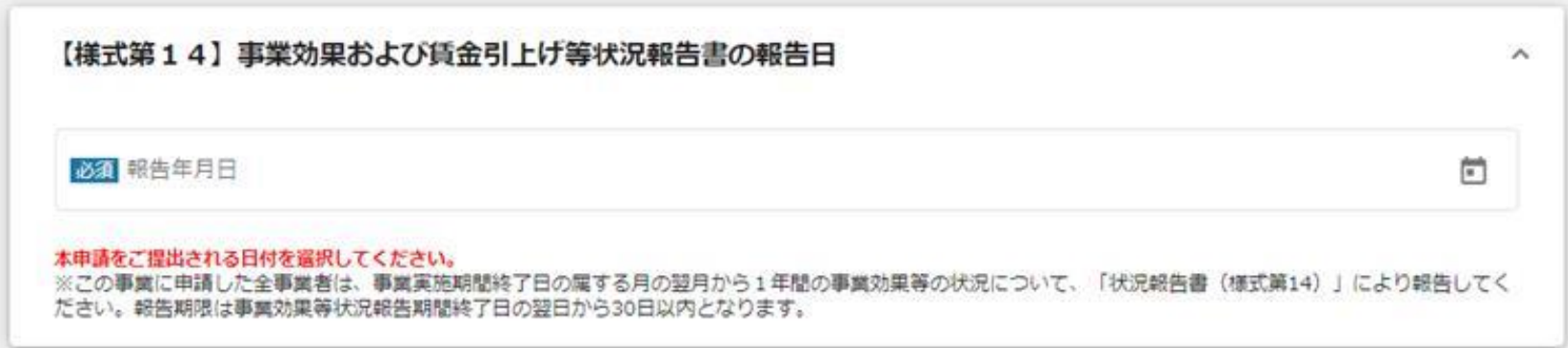

## <span id="page-3-0"></span>**2.申請画面の入力手順 事業効果および賃金引上げ等状況報告書【様式第14】の申請方法**

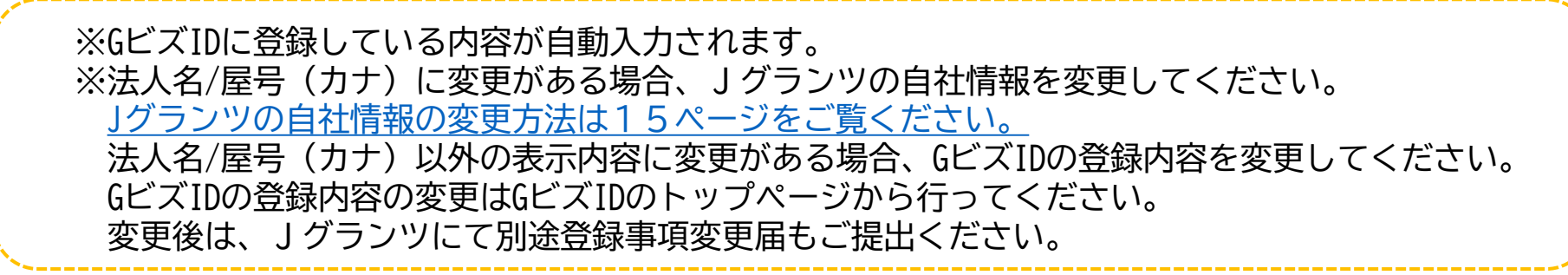

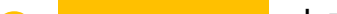

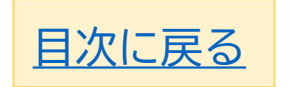

3 事業終了日(実績)を入力し、事業効果等状況報告期間には事業終了日の翌月の年月を 入力必須 選択してください。

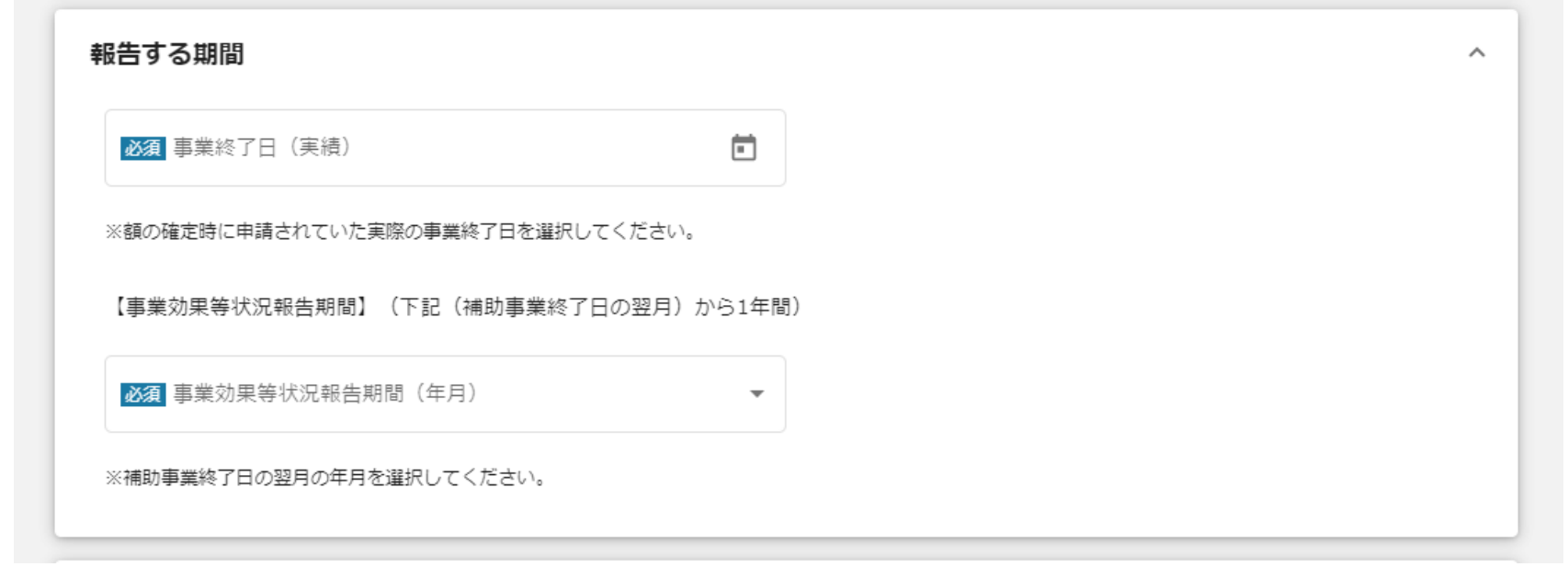

4 入力必須 実績報告時の補助事業者名を入力し、「申請様式別添」を添付してください。

[※事業終了日\(実績\)の確認方法は10ページをご覧ください。](#page-9-0)

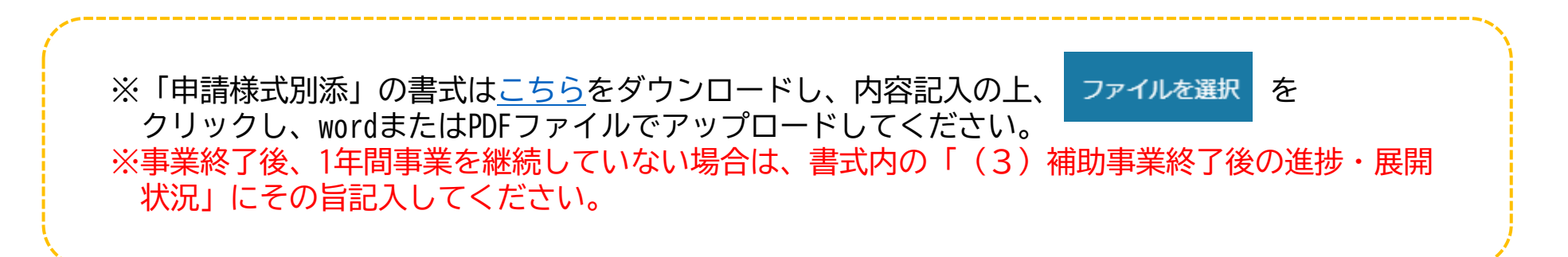

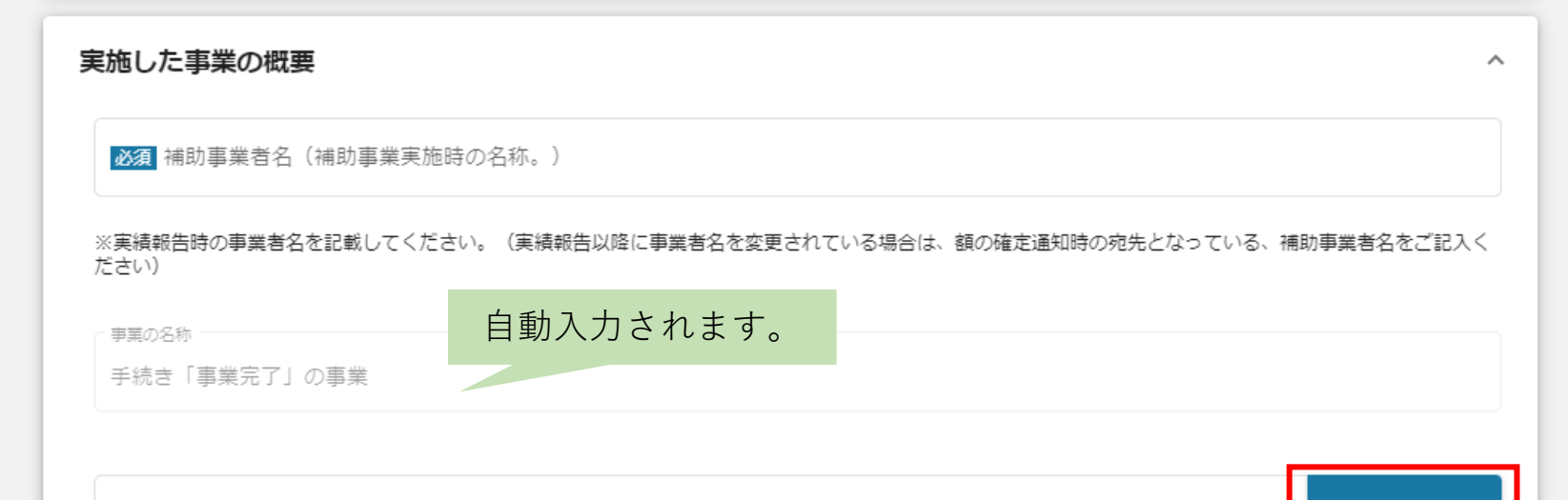

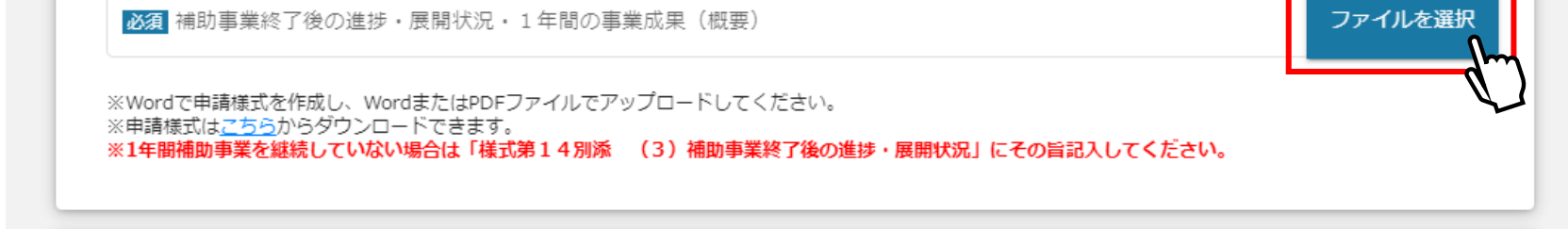

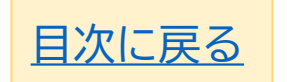

#### **5 ┃ ,<del>,,。。</del> 補助事業がもたらした効果等 a.売上高、売上総利益 を入力してください。**<br>**5 ┃ ,九必須 ┃ ,ぶミンツ中の注音書き(※で記載のもそ中容)を確認**しながら1カをままめ Jグランツ内の注意書き(※で記載のある内容)を確認しながら入力をすすめてください。

※公募申請時の「直近1期 (1[年間\)」決算資料の確認方法の詳細は11ページをご確認ください。](#page-10-0)

6

## 入力必須

※申請前後の売上高・売上総利益は千円単位での入力です。 ※売上高と売上総利益は、補助事業だけではなく、法人の場合は法人全体の・個人事業主の場合は 個人全体の金額をお書きください。 ※増減率の計算式はそれぞれ下記のとおりです。 売上高の増減率(申請後の売上高-申請前の売上高)÷申請前の売上高×100 売上総利益の増減率(申請後の売上総利益-申請前の売上総利益)÷申請前の売上総利益×100

- (1)申請前の売上高 は公募申請時に記載した内容(決算書)と同じ数字を記載してください。 半角数字・千円単位で入力してください。(千円未満は記載不要です)
- **※** 公募申請時に開業及び設立が1年未満であったため、申請前の売上高が「0」の場合は□に チェックを入れてください。
- (2)補助事業終了後の売上高 を入力してください。 半角数字・千円単位で入力してください。(千円未満は記載不要です)
- (3)増減率を計算し、小数点以下は切り捨てて、半角数字の整数で入力してください。 増減率の計算に[は計算補助資料](https://www.jizokuka-post-corona.jp/doc/eligible/%E6%A7%98%E5%BC%8F%E7%AC%AC14%E3%80%80%E8%A8%88%E7%AE%97%E8%A3%9C%E5%8A%A9%E8%B3%87%E6%96%99%EF%BC%88%E7%AC%AC%EF%BC%91%E5%9B%9E%EF%BD%9E%E7%AC%AC%EF%BC%94%E5%9B%9E%EF%BC%89.xlsx)をご活用ください。ホームページからもダウンロード可能です。 増減率が「0」「マイナス」になる場合は、「ー(ハイフン)」を入力してください。
- (4)申請前の売上総利益 は公募申請時に記載した内容(決算書)と同じ数字を記載してください。 半角数字・千円単位で入力してください。(千円未満は記載不要です)
- (5)補助事業終了後の売上総利益 を入力してください。

<u>| ▶ | 応募時に「賃上げ加点<給与支給総額の増加>」の適用を申請した補助事業者は次のページへお進みください。</u> **[応募時に「賃上げ加点<事業場内採点賃金を「地域最低賃金+](#page-7-0)30円(または60円)以上の水準にする」>」の [適用を申請した補助事業者は8ページへお進みください。](#page-7-0) ※応募時に「賃上げ加点<給与支給総額の増加>」 「賃上げ加点<事業場内採点賃金を「地域最低賃金+30円 (または60円)以上の水準にする」>」の両方を選択した方は、両方の入力が必要です。** <u>┃▶ │</u>[それ以外の補助事業者は9ページへお進みください。](#page-8-0) **[※賃金引上げ加点の確認方法は11ページ・12ページで確認可能です。](#page-10-0)**

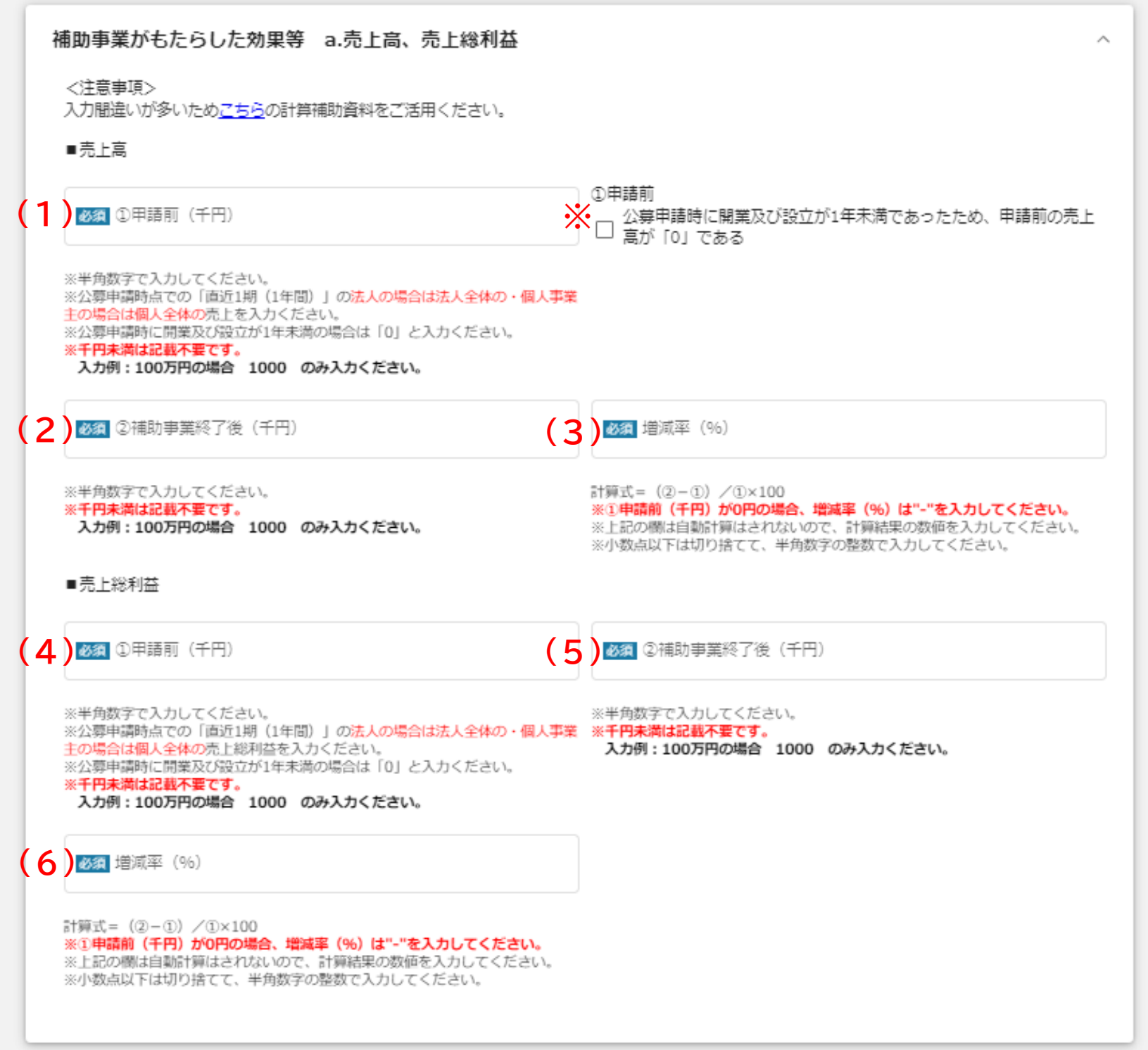

半角数字・千円単位で入力してください。(千円未満は記載不要です) (6)増減率を計算し、小数点以下は切り捨てて、半角数字の整数で入力してください。 増減率の計算に[は計算補助資料](https://www.jizokuka-post-corona.jp/doc/eligible/%E6%A7%98%E5%BC%8F%E7%AC%AC14%E3%80%80%E8%A8%88%E7%AE%97%E8%A3%9C%E5%8A%A9%E8%B3%87%E6%96%99%EF%BC%88%E7%AC%AC%EF%BC%91%E5%9B%9E%EF%BD%9E%E7%AC%AC%EF%BC%94%E5%9B%9E%EF%BC%89.xlsx)をご活用ください。ホームページからもダウンロード可能です。 増減率が「0」「マイナス」になる場合は、「ー(ハイフン)」を入力してください。

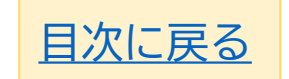

6 補助事業がもたらした効果等 b.給与支給総額 を入力してください。 Jグランツ内の注意書き(※で記載のある内容)を確認しながら入力をすすめてください。

7

#### 応募時に「賃上げ加点<給与支給総額の増加>」の適用を申請した補助事業者のみ入力

- (1)申請前の給与支給総額 は公募申請前の直近1年間の給与支給総額を記載してください。 半角数字・千円単位で入力してください。(千円未満は記載不要です)
- (2)補助事業終了後の給与支給総額 は事業報告期間(事業終了日の翌月から1年間)の給与支給 総額を入力してください。
- 半角数字・千円単位で入力してください。(千円未満は記載不要です) (3)増減率を計算し、小数点以下は切り捨てて、半角数字の整数で入力してください。 増減率の計算には[計算補助資料を](https://www.jizokuka-post-corona.jp/doc/eligible/%E6%A7%98%E5%BC%8F%E7%AC%AC14%E3%80%80%E8%A8%88%E7%AE%97%E8%A3%9C%E5%8A%A9%E8%B3%87%E6%96%99%EF%BC%88%E7%AC%AC%EF%BC%91%E5%9B%9E%EF%BD%9E%E7%AC%AC%EF%BC%94%E5%9B%9E%EF%BC%89.xlsx)ご活用ください。ホームページからもダウンロード可能です。
- (4)事務局より提出を求められた場合は、証拠書類(資金台帳の写し等)を電子データ(Wordまたは PDF)で ファィルを選択 をクリックしてアップロードしてください。

※申請前後の給与支給総額は千円単位での入力です。 ※増減率の計算式は下記のとおりです。 給与支給総額の増減率(申請後の給与支給総額-申請前の給与支給総額)÷申請前の給与支給総額×100 ※賃上げ加点の適用を申請した事業者は、本報告著提出後に証拠書類(賃金引上げ台帳等)の提出を求める ことがありますのでご承知おきください。

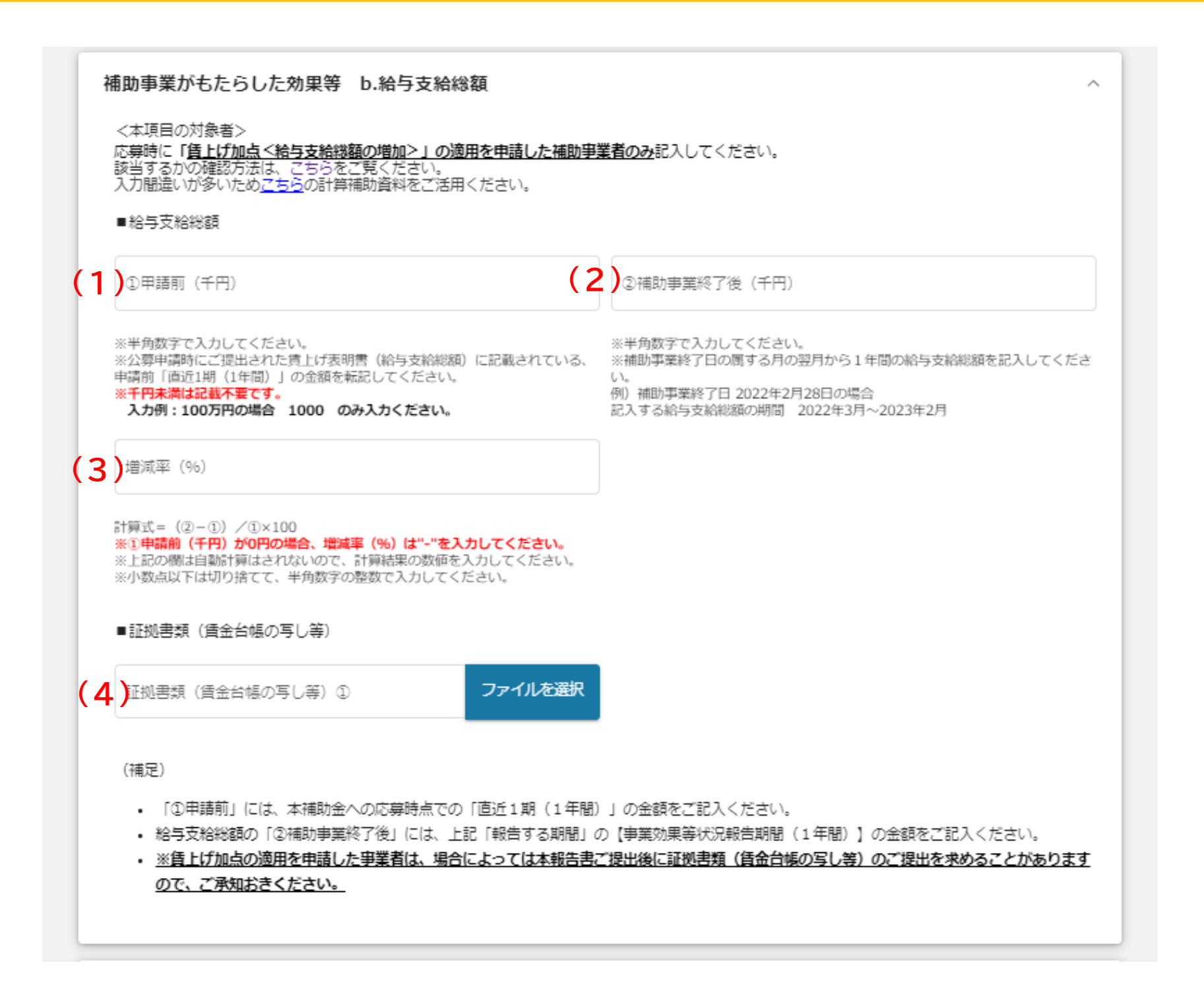

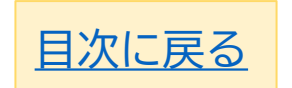

<span id="page-7-0"></span>7

応募時に「賃上げ加点<事業場内採点賃金を「地域最低賃金+30円(または60円)以上 の水準にする」>」の適用を申請した補助事業者のみ入力

補助事業がもたらした効果等 C.事業場内最低賃金 を入力してください。 Jグランツ内の注意書き(※で記載のある内容)を確認しながら入力をすすめてください。

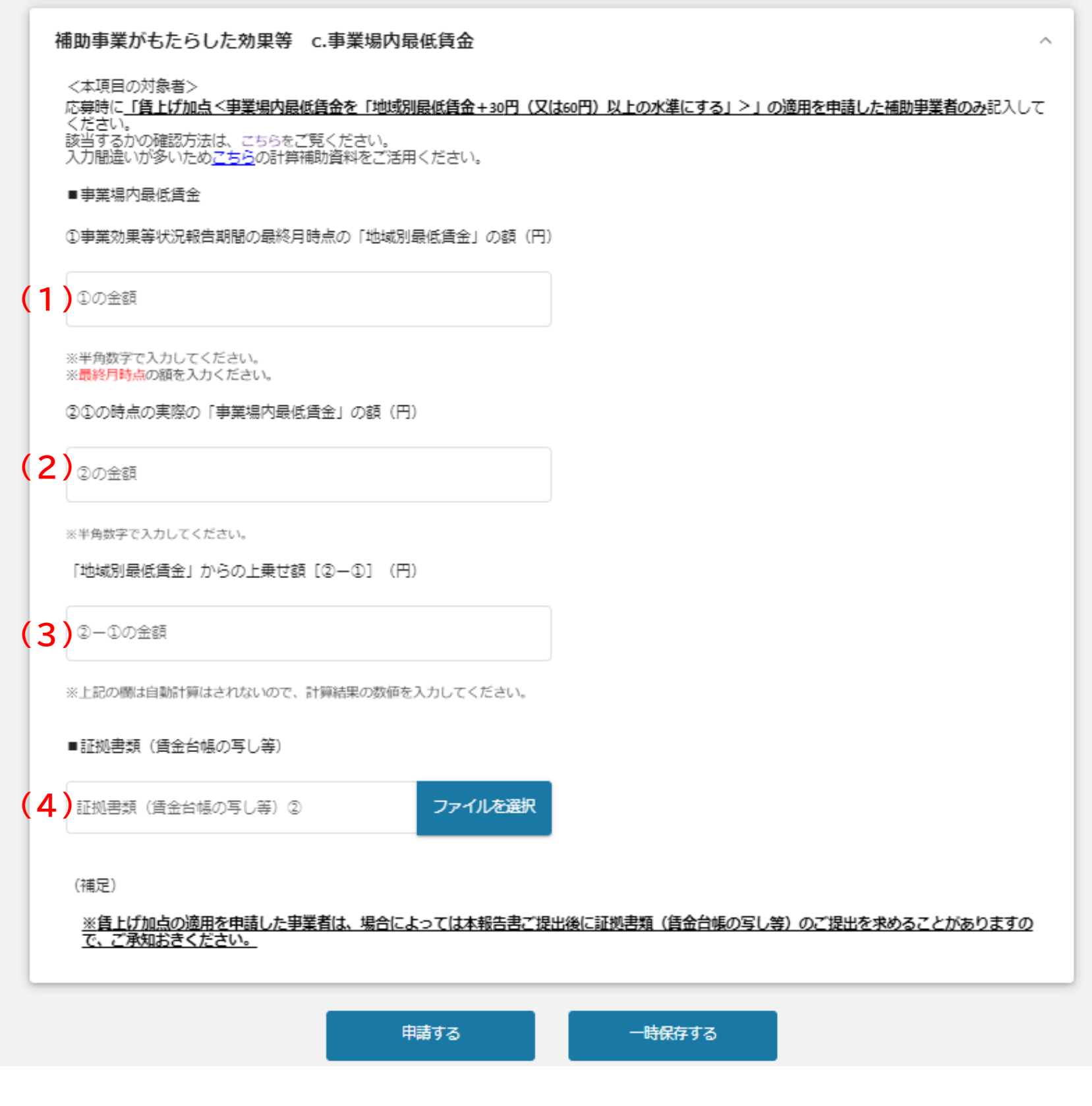

- (1)事業効果等状況報告期間の最終月時点 の「地域別最低賃金」の額を半角数字で入力してくだ さい。(単位:円)
- (2)事業効果等状況報告期間の最終月時点の**実際の**「事業場内最低賃金」の額を半角数字で入力し てください。(単位:円)
	-

(3)「地域別最低賃金」からの上乗せ額を【(2)-(1)】の計算式に沿って計算後、 半角数字で入力してください。(単位:円) (4)事務局より提出を求められた場合は、証拠書類(資金台帳の写し等)を電子データ(Wordまた

はPDF)で ファイルを選択 をクリックしてアップロードしてください。

※事業場内最低賃金の入力単位は「円」です。(千円単位ではありません) ※ 「地域別最低賃金」からの上乗せ額の計算式は下記のとおりです。 事業効果等状況報告期間の最終月時点 の「地域別最低賃金」 -事業効果等状況報告期間の最終月時点の実際の「事業場内最低賃金」 ※賃上げ加点の適用を申請した事業者は、本報告著提出後に証拠書類(賃金引上げ台帳等)の提出を求める ことがありますのでご承知おきください。

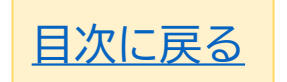

<span id="page-8-0"></span>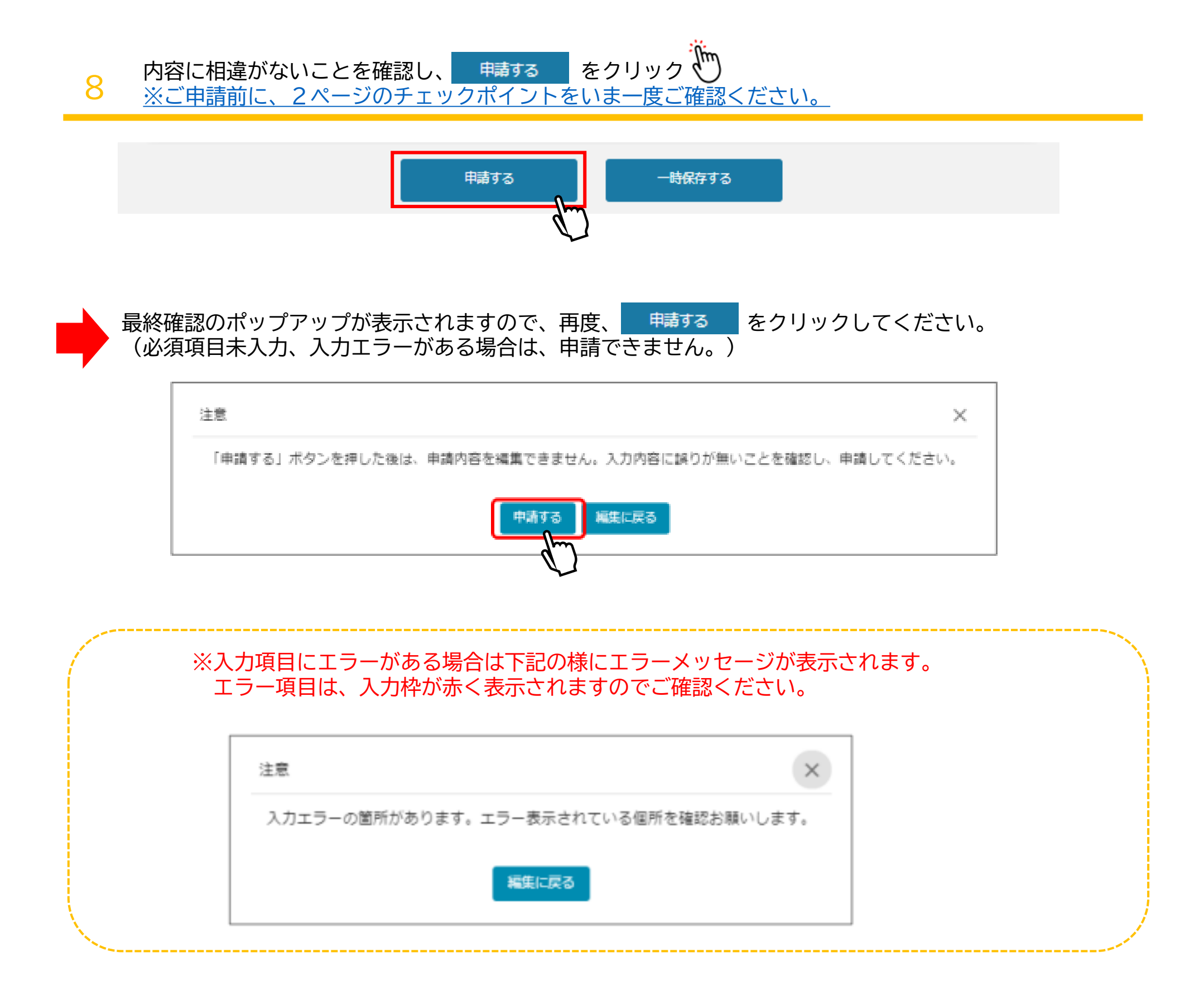

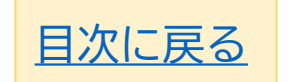

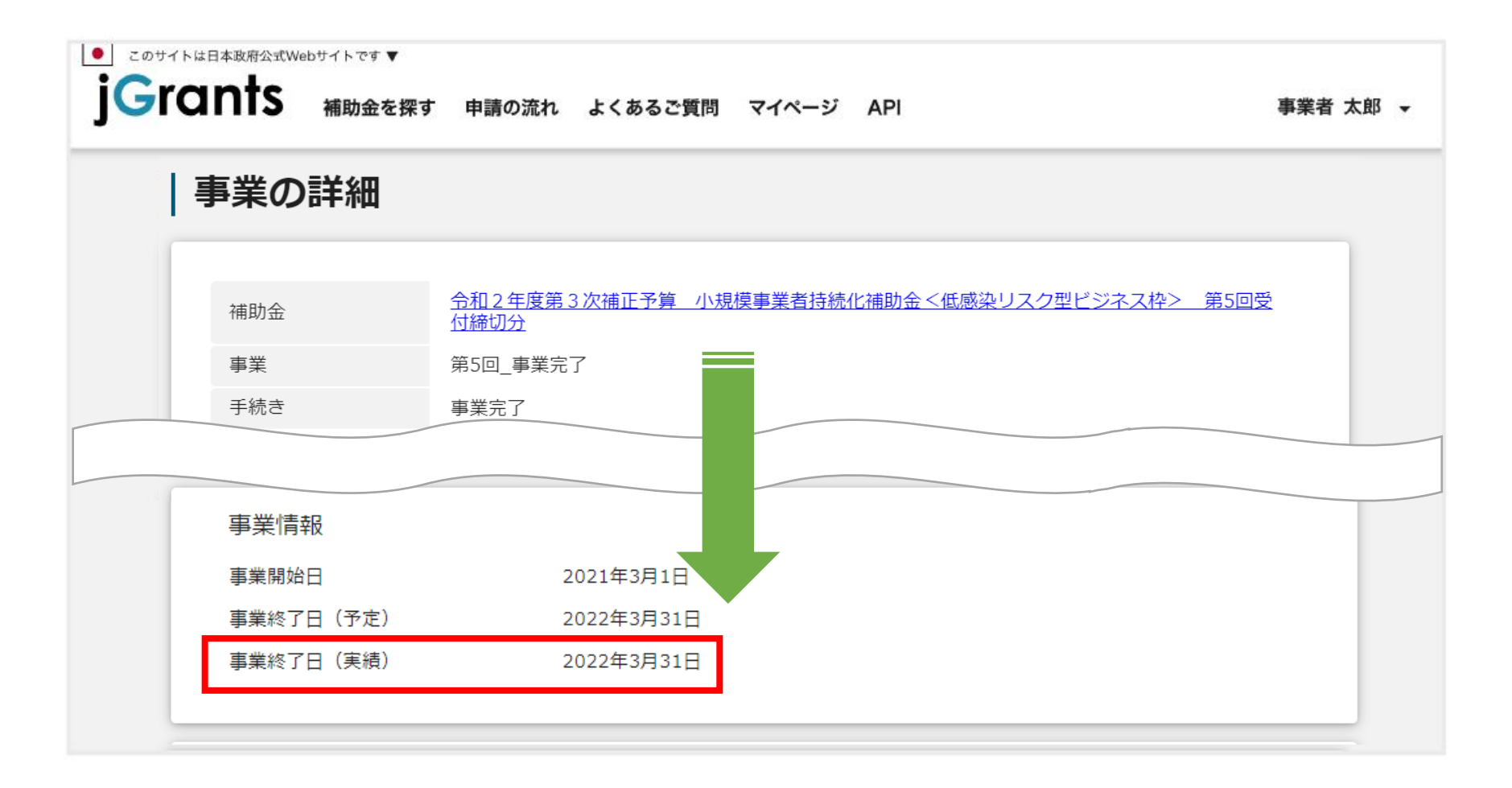

申請履歴内から手続きが事業完了となっている「事業」をクリック (lm 2

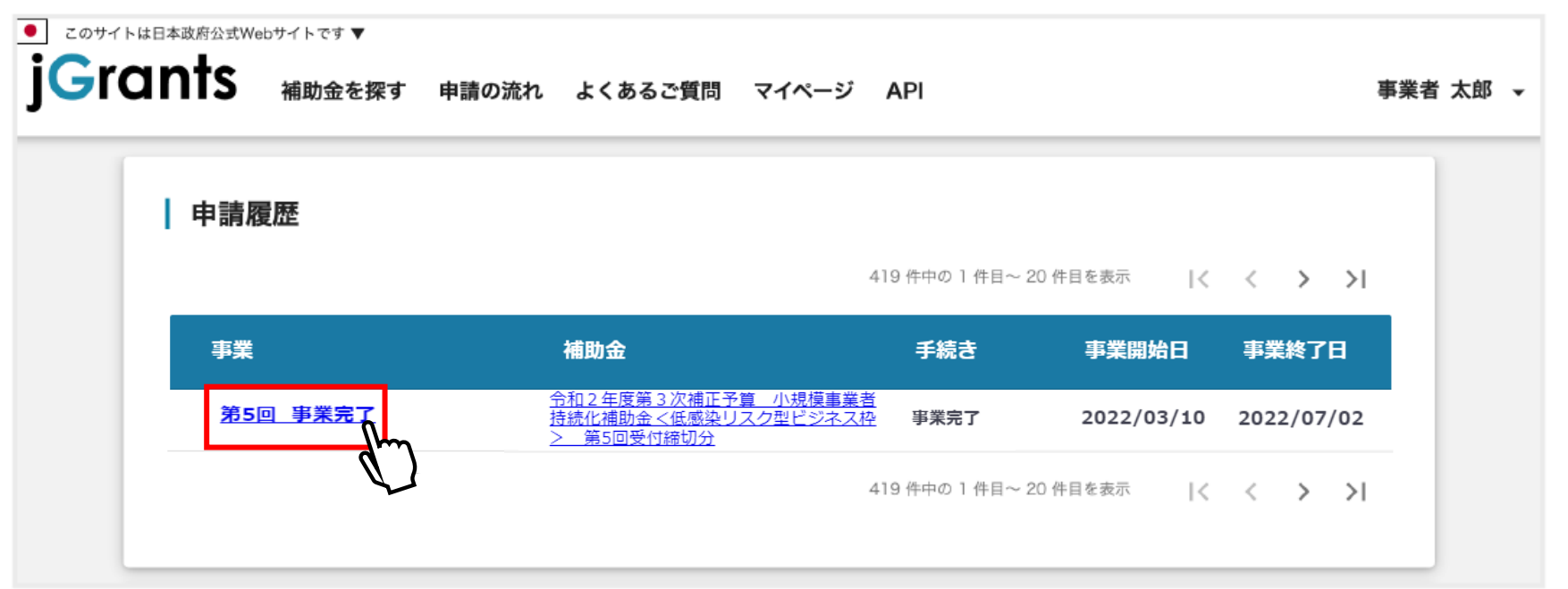

表示されている画面を下にスクロールし、事業情報内の事業終了日(実績)を確認 3

## <span id="page-9-0"></span>**事業終了日の確認方法**

1 Jグランツヘログイン後マイページをクリック 、

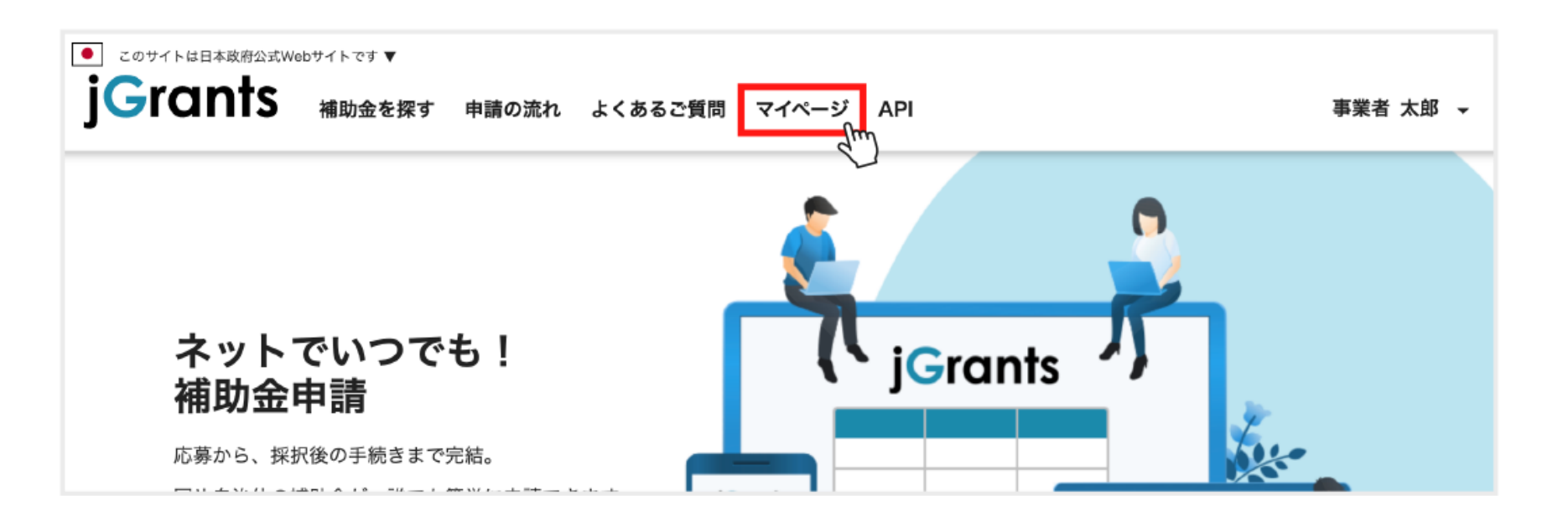

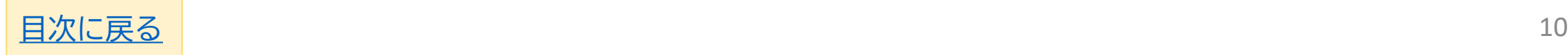

# <span id="page-10-0"></span>**公募申請時の「直近1期(1年間)」 決算資料の確認方法**

1 Jグランツヘログイン後マイページをクリック 、

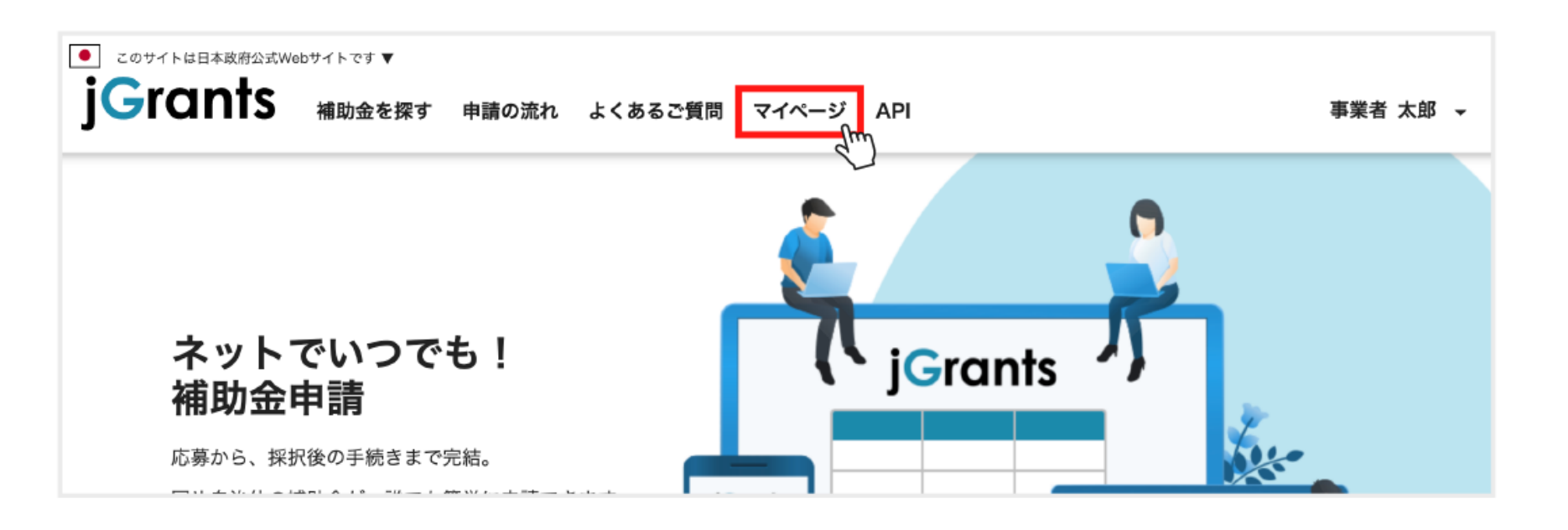

申請履歴内から手続きが事業完了となっている「事業」をクリック <sup>「</sup> 、 2

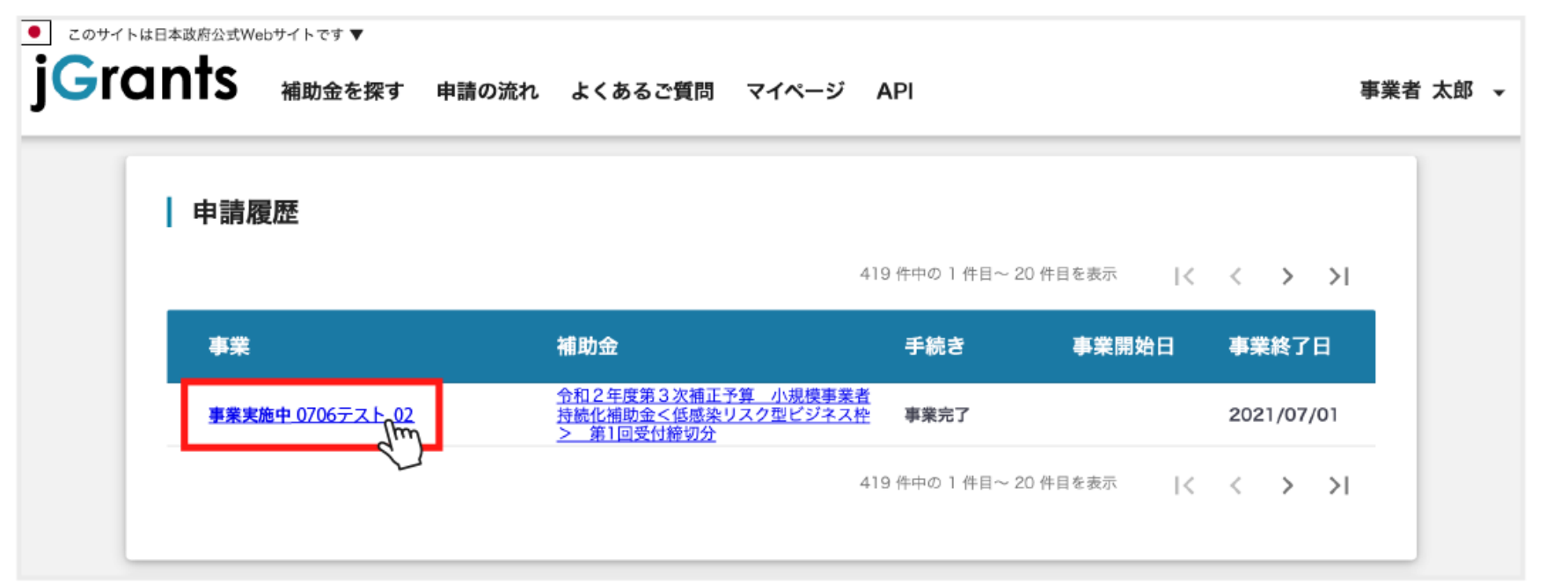

作成済みの申請から採択通知済みとなっている「第〇回受付締切分 公募申請」をクリック ( 3

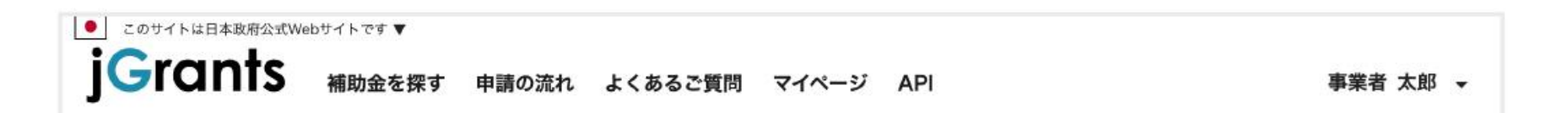

### 事業の詳細

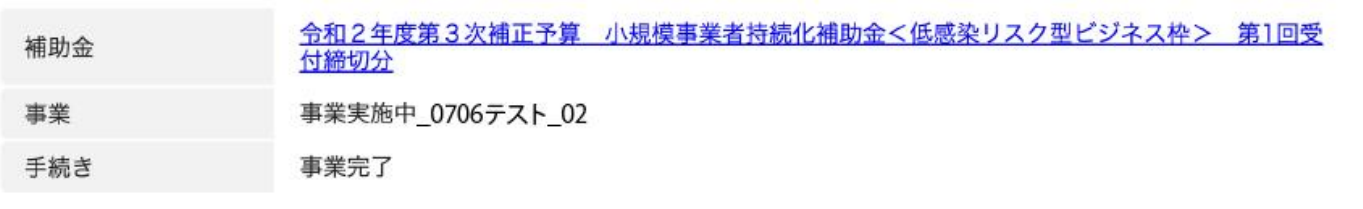

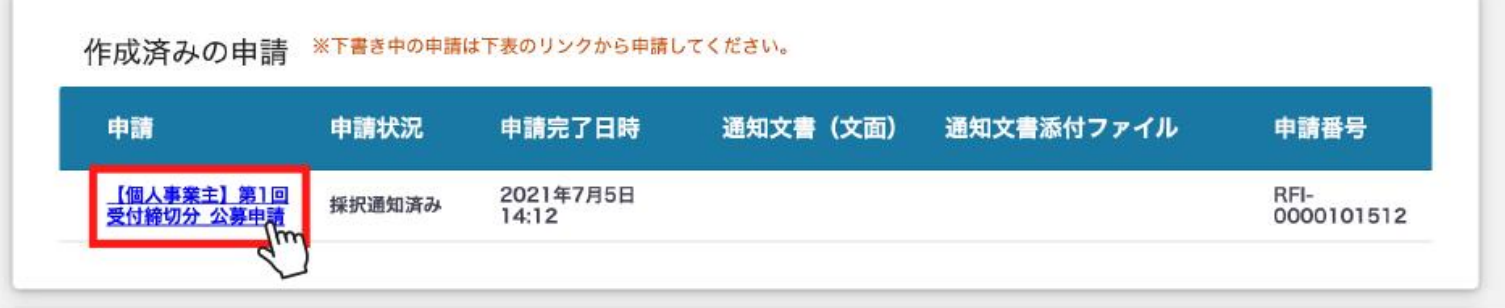

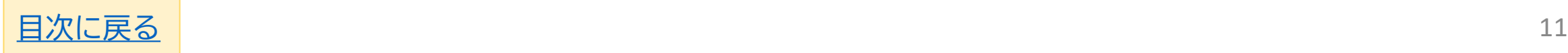

#### **表示されている画面を下にスクロールし、9添付する必要書類の決算書等の添付資料を確認** 4

 $\mathcal{J}_{\mu\nu}$ 

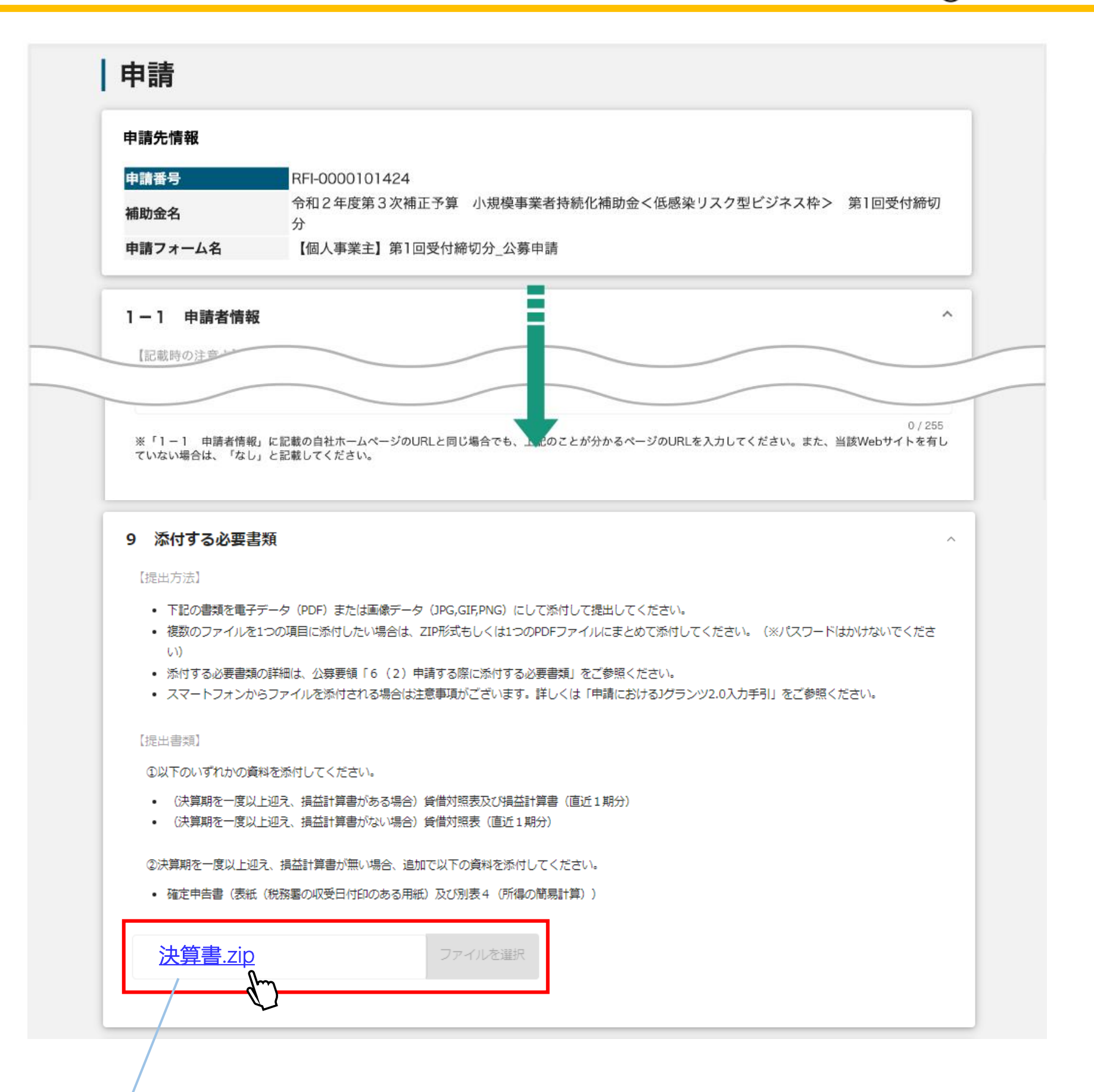

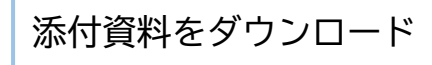

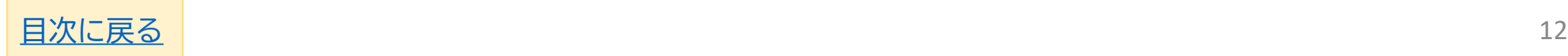

申請履歴内から手続きが事業完了となっている「事業」をクリック (<mark>)</mark>m 2

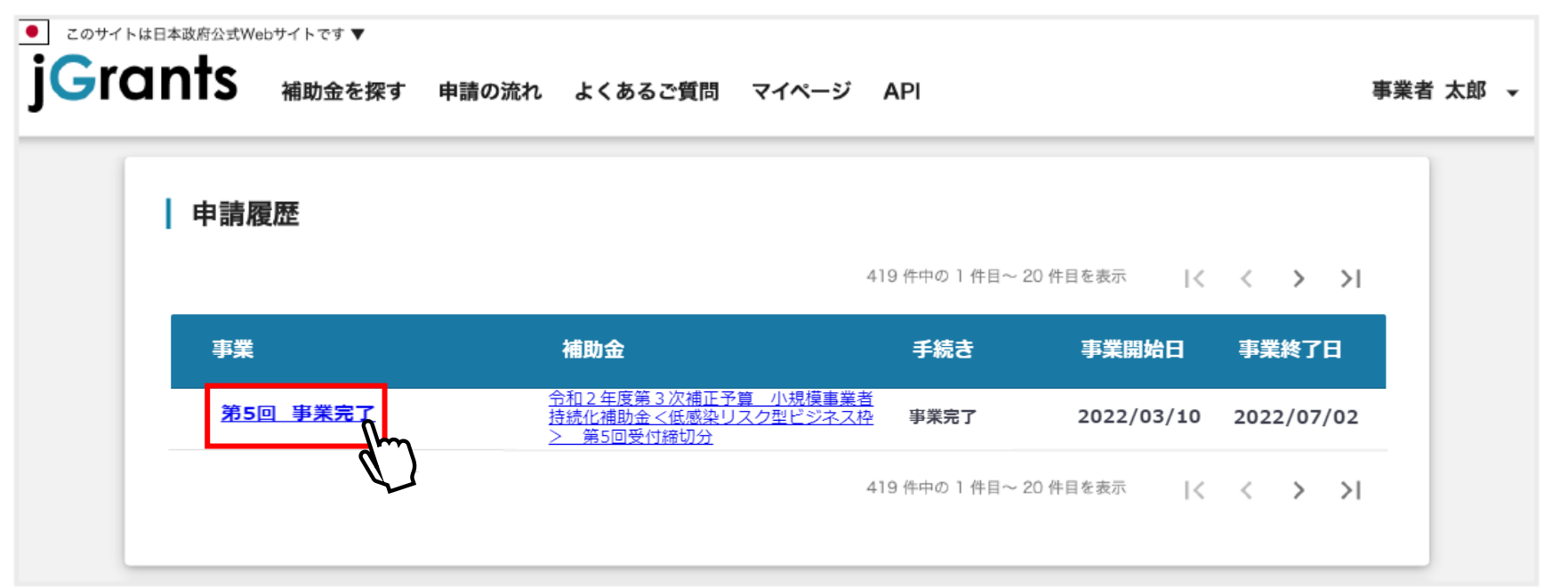

 $\widehat{\mathbb{C}}$ 作成済みの申請から採択通知済みとなっている「第●回受付締切分 公募申請」をクリック 3

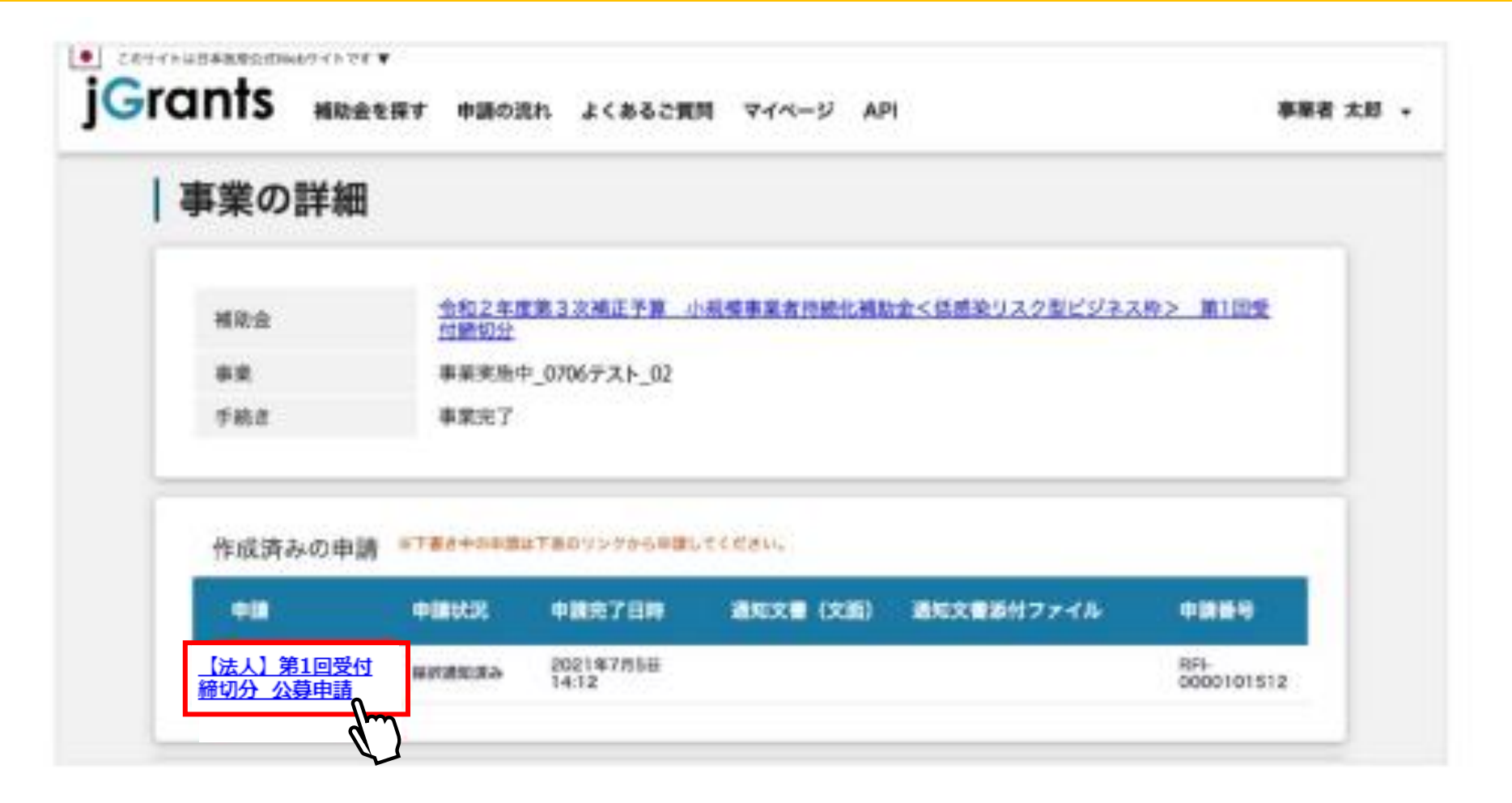

# <span id="page-12-0"></span>**賃上げ加点の確認方法**

1 Jグランツヘログイン後マイページをクリック 、

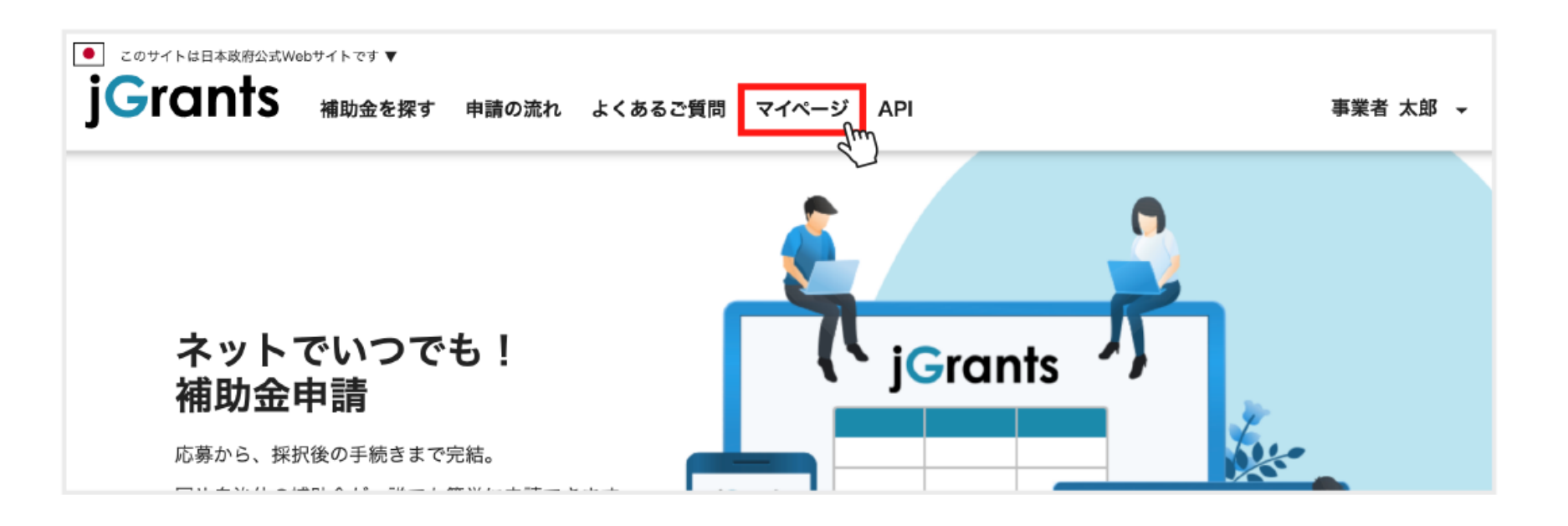

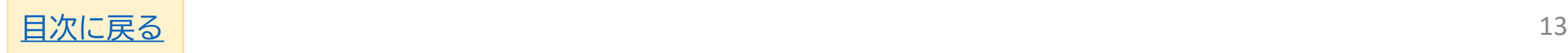

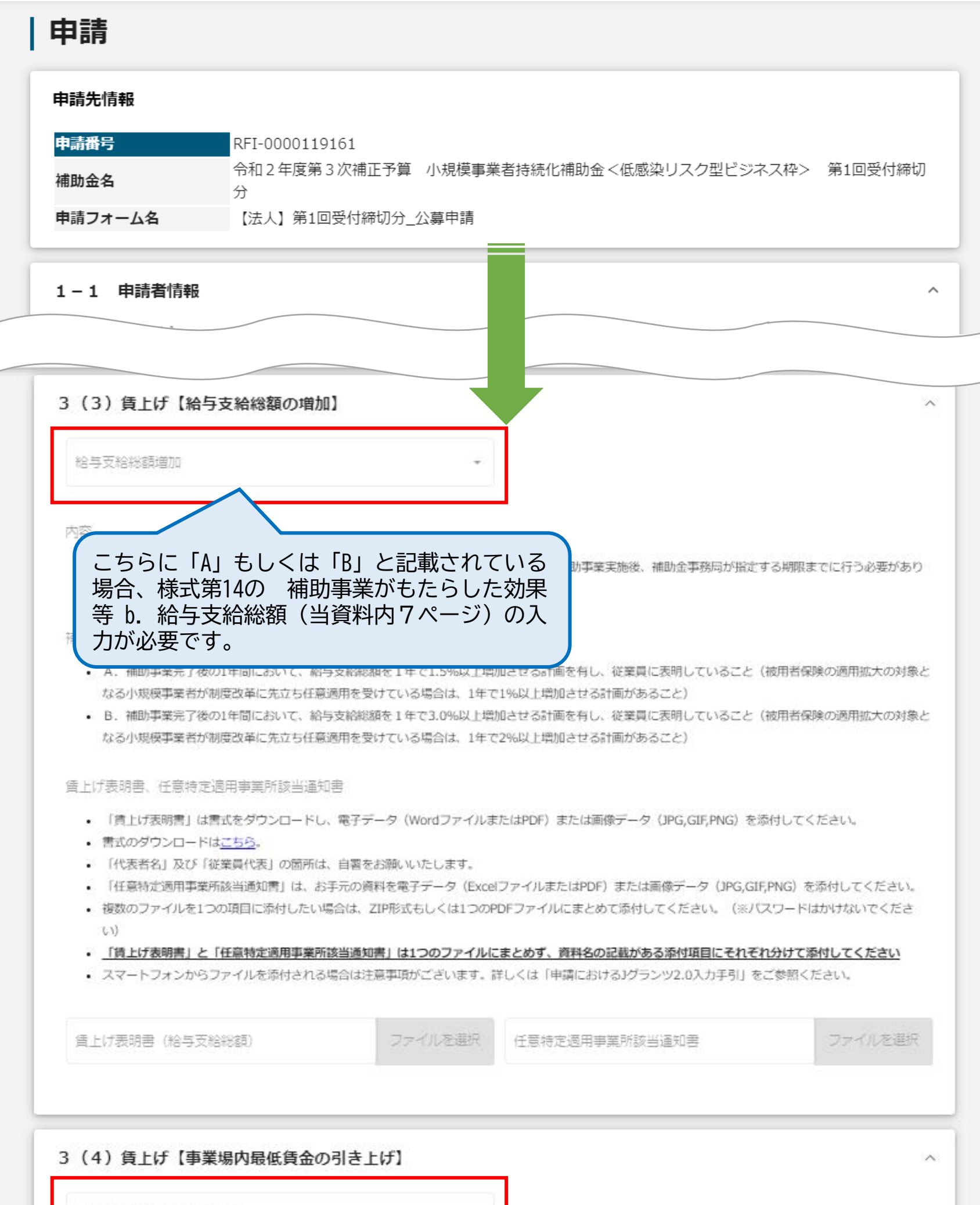

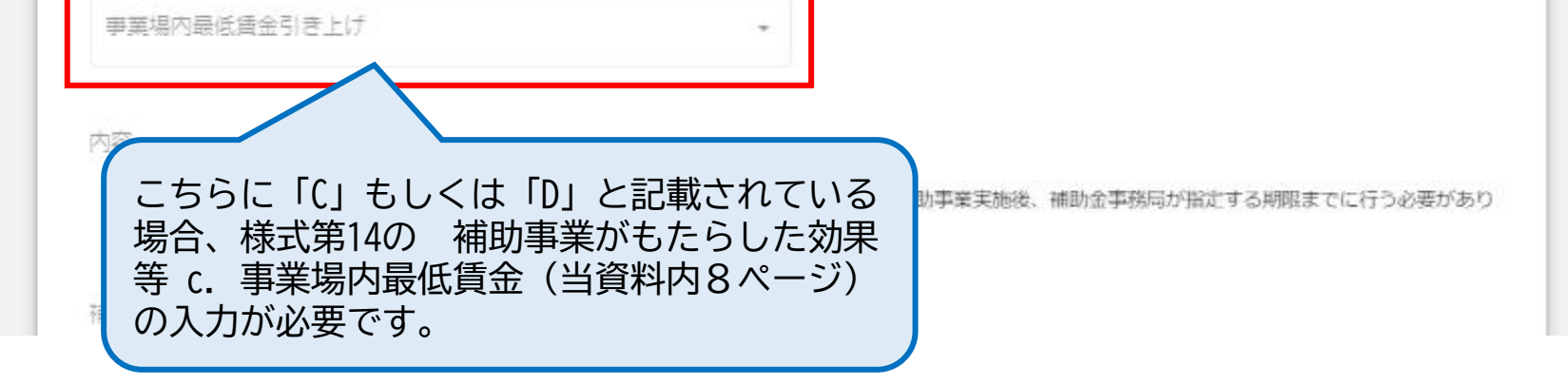

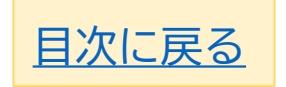

## <span id="page-14-0"></span>**Jグランツにて自社情報の確認・編集の方法**

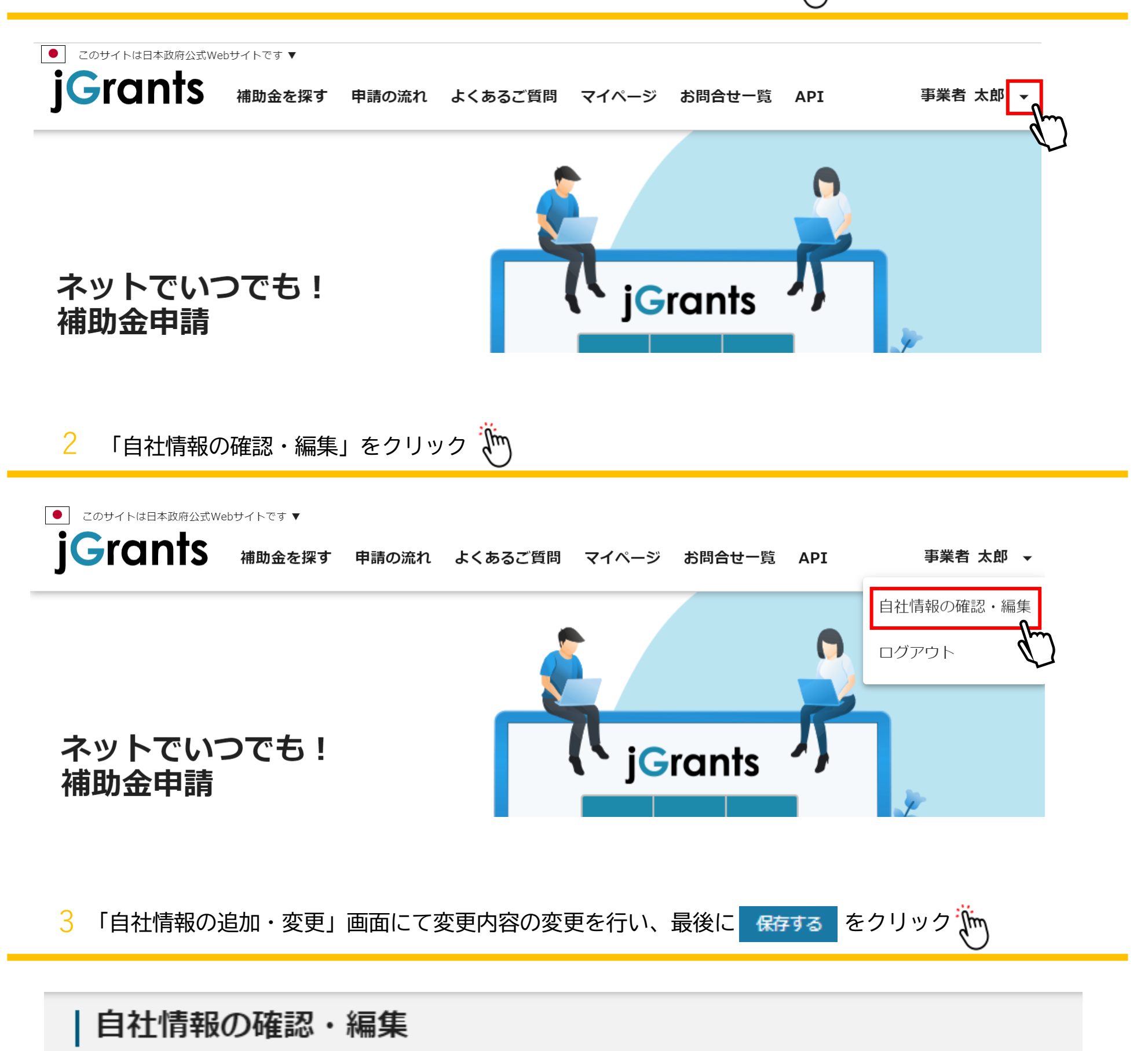

1 Jグランツにログイン後、画面右上のご自身のお名前横の▼をクリック

GビズIDの登録内容

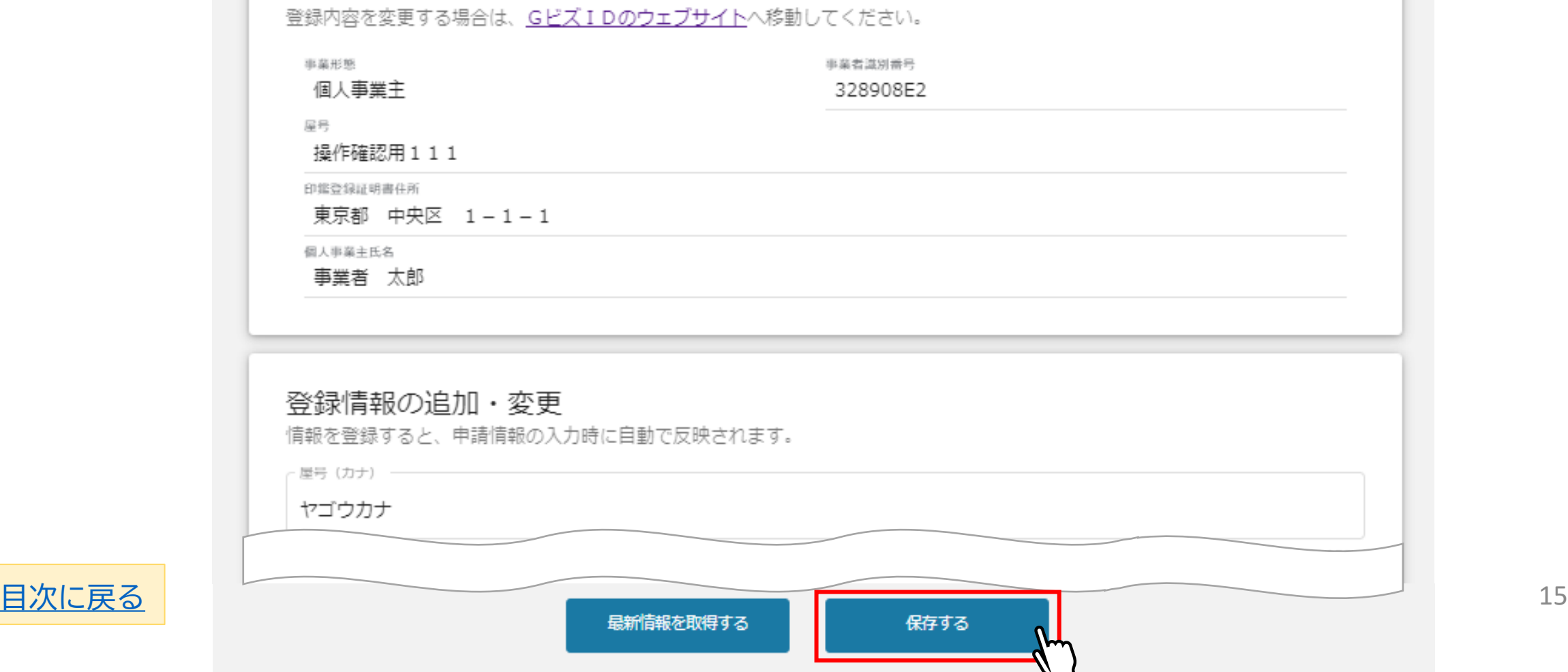

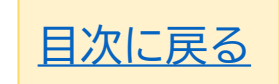